## **Joining a Scheduled OTNinvite as Host from OTNhub**

For scheduled OTNinvite events, on the designated date a **Call** button (**C**) appears\* in the OTNhub **Events List** and in the **Event Details**.

- • For *one-on-one* calls, the Call button is active throughout the day of the event.
- • For *multi-point* calls, the Call button is active only for the duration of the event (that is, between the event's start and end times).
- **1.** Open a browser\*\*, go to **[otnhub.ca](http://otnhub.ca)** , click  $\Box$  cosh and use your ONE ID or OTN credentials to log in.
- **2.** To access the service, click the **Videoconference** link in the bottom navigation bar.

The Calender and Events List appears with the current date displayed.

- **3.** In the **Events List**, locate the event listing for your event and to start the call, click the **Call** button  $(\mathbf{C})$ .
	- • You are automatically identified as the host.
	- When you initially enter the conference, you will see a "*Welcome*" image in the large panel with your self-view at the top right.
	- Only after you connect will the other participant(s) be allowed into the videoconference and when they're connected the Welcome image will be replaced by a video image.
- **4.** For multi-point calls, after all participants have joined the meeting, take a roll call and then lock the videoconference. This helps prevent privacy incidents.
- **5.** The videoconference controls are the standard ones at the bottom of the video window, as described in the user guide [Using the Video Window](https://dropbox.otn.ca/pcvc-help/otn-evisitv-video-window-pc-mac.pdf) .
	- For example, while in a videoconference, you can use the controls to mute your microphone or turn off your camera.
	- When you have finished the videoconference, click the **End Call** button ( $\bigodot$ ) to disconnect.

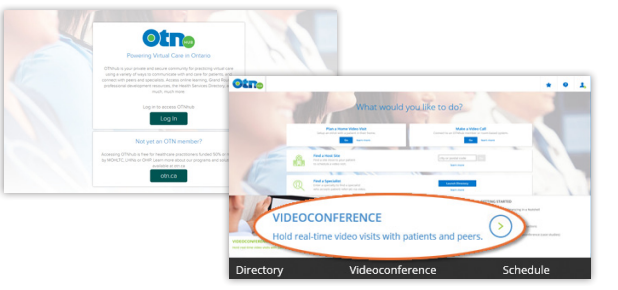

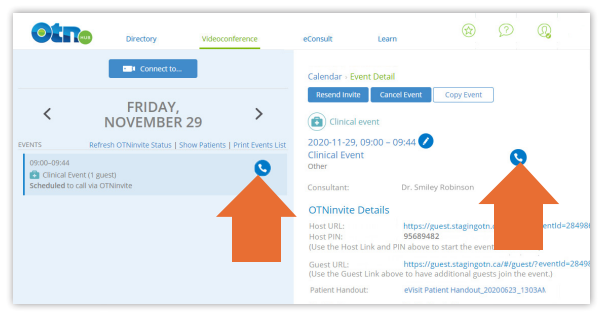

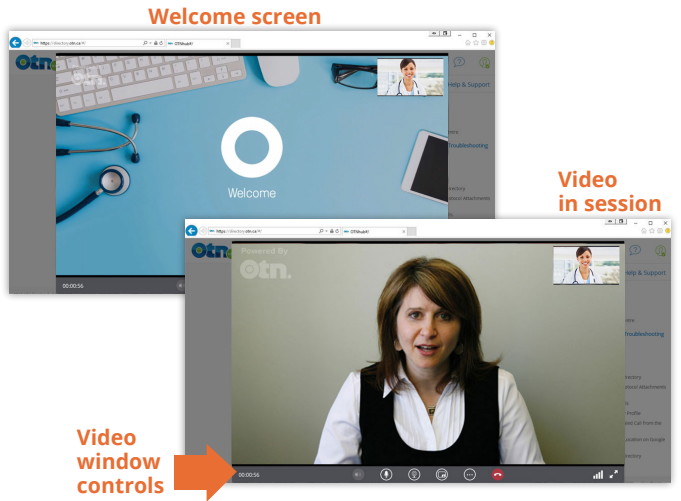

- \* For delegates, a Call button does not appear. If a delegate wants to join as host, they must use the [Host URL and Host PIN](https://dropbox.otn.ca/pcvc-help/otn-evisitv-join-host-invite-url.pdf) .
- \*\* OTN recommends using a Chrome browser for full functionality.

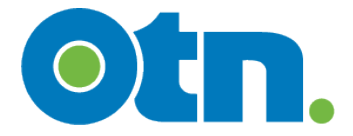

## **Video Window Controls**

The videoconference window opens with a basic set of controls that enable you to mute and unmute your speakers and microphone, turn your broadcast image on and off, turn self-view off and on, and access more controls.

 $\bigodot - m$ 

**Otn** 

 $\beta = \hat{a} \circ \boxed{\text{ } \bullet \text{ } \text{OMad}}$ 

When you view a lower-level set of controls, it replaces the parent set.

To return to a previous set of controls, click the **Back** button ( $\textcircled{8}$ ) at the bottom of your video window.

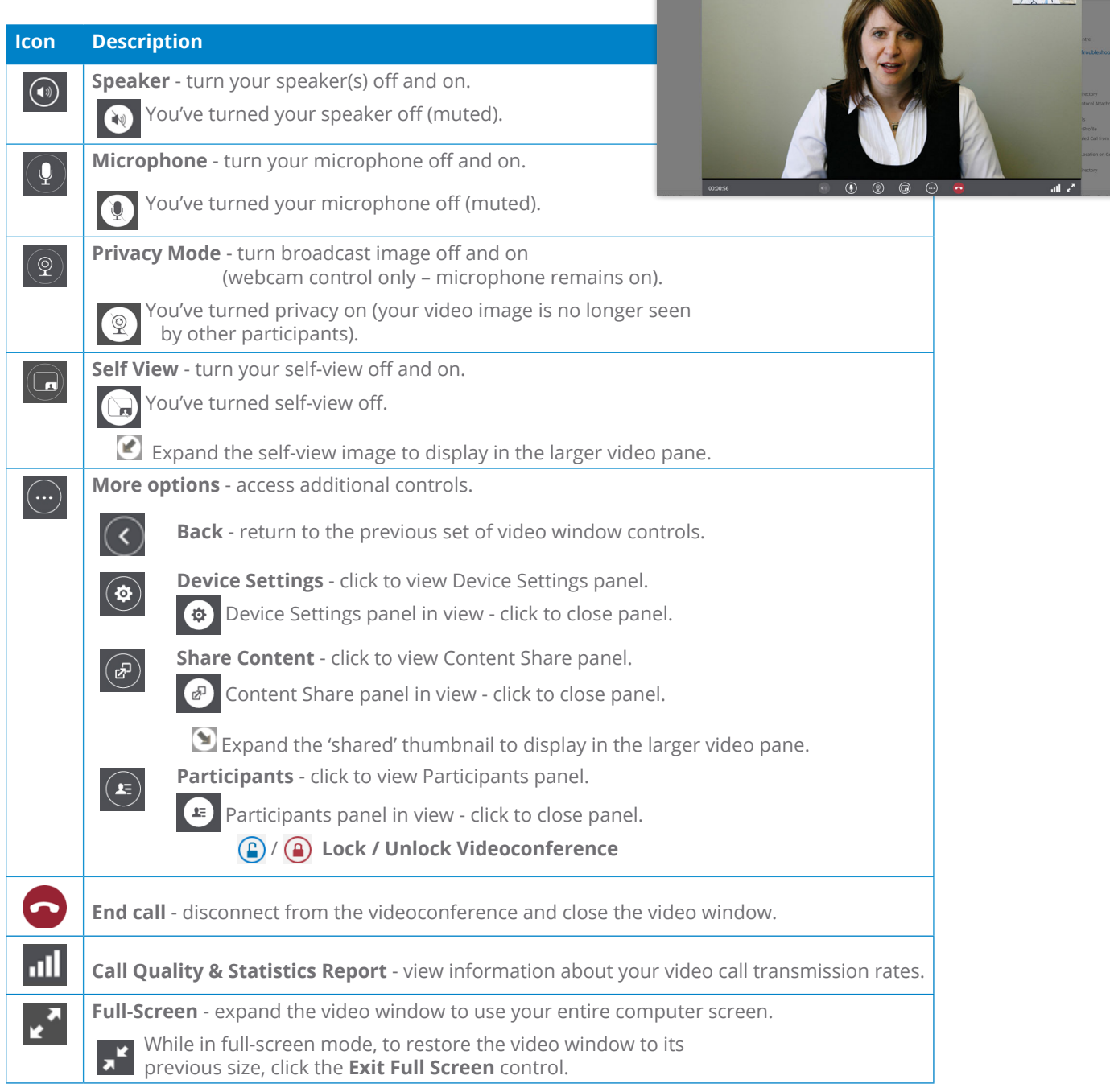

**For further assistance and technical support, contact OTN Technical Support**

**Phone:** 1-855-654-0888 **Email:** [techsupport@otn.ca](mailto:techsupport%40otn.ca?subject=)

 $-10$